# **OPTION 2**

# **Instructions pour trouver des appartements disponibles sur une période précise en utilisant le Calendrier sur le site www.holidayletslondon.co.uk**

## **Étape n°1 :**

Ouvre[zwww.holidayletslondon.co.uk](http://www.holidayletslondon.co.uk/) dans votre navigateur.

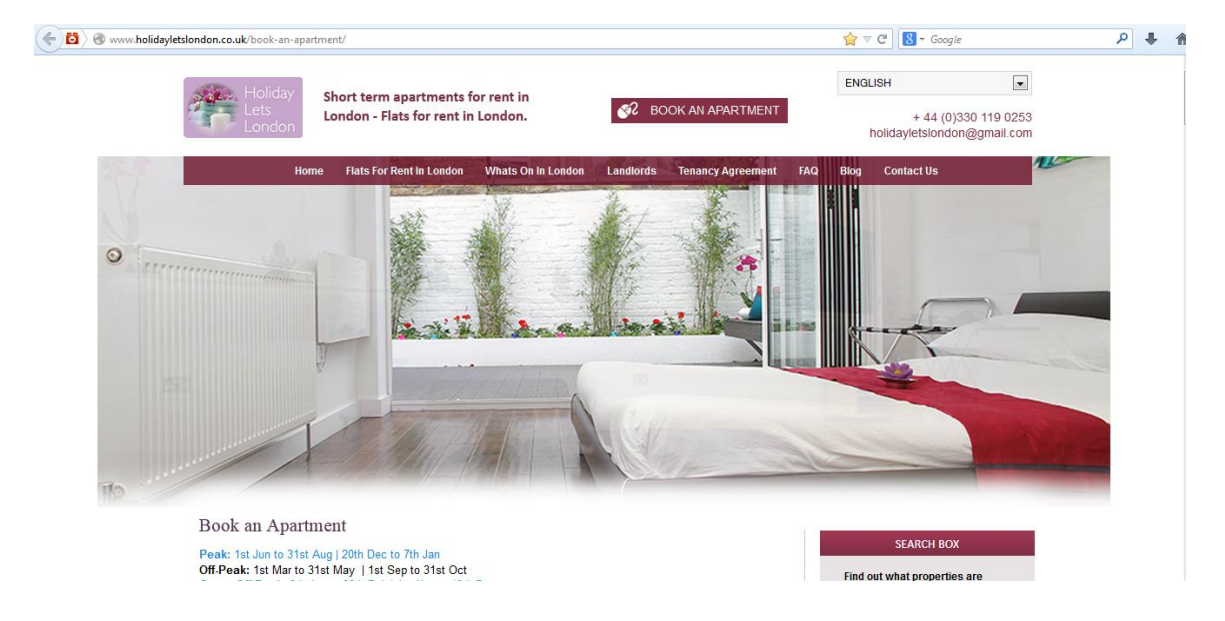

## **Étape n°2 :**

Faites défiler la page d'accueil jusqu'à atteindre le calendrier à la rubrique « **Centre des réservations** » comme illustré ci-dessous.

![](_page_0_Figure_7.jpeg)

#### **Remarque :**

L'ensemble du calendrier comme dans la capture d'écran ci-dessus est défini par défaut pour afficher une période de 36 jours commençant le jour précédant la date en cours.

Par exemple si vous consultez ce calendrier le 28 octobre, il affichera une période de 36 jours allant du 27 octobre au 1er décembre.

Si vous souhaitez consulter l'ensemble des disponibilités pour une période différente, vous pouvez changer de période en cliquant sur le bouton « **Choisir une date** » situé en haut du calendrier comme indiqué ci-dessous.

![](_page_1_Figure_4.jpeg)

Lorsque vous cliquez sur le bouton « **Choisir une date** », un calendrier plus petit apparaît sous la forme d'une fenêtre déroulante (comme illustré ci-dessous) à partir de laquelle vous pouvez sélectionner une période pour en consulter les disponibilités. Il suffit de sélectionner une date de départ pour la période.

![](_page_2_Figure_1.jpeg)

Après avoir sélectionné la date, cliquez sur « Trouver des disponibilités » pour consulter lapériode qui vous intéresse autour de la date choisie.

Exemple ci-dessous : sélectionnez le 26 décembre 2013 et cliquez sur « Trouver des disponibilités ».

![](_page_2_Figure_4.jpeg)

La période qui apparaît sur le calendrier à changé pour afficher 36 jours à partir du 22 décembre jusqu'au 26 janvier comme illustré ci-dessous.

![](_page_3_Figure_1.jpeg)

**Étape n°3 :** 

Une fois que vous avez vu et vérifié que la propriété est disponible aux dates souhaitées, cliquez sur le lien « **Réserver** » situé juste à côté de la propriété que vous souhaitez louer.

Par exemple : Comeragh Road Apartment

![](_page_4_Figure_3.jpeg)

# **Étape n°4 :**

Vous allez à présent être dirigé vers le calendrier de l'appartement.

### **Remarque :**

Les arrivées s'effectuent à 16h00 (ou après) le jour de l'arrivée Les départs s'effectuent à 11h00 (ou avant) le jour du départ

![](_page_5_Picture_19.jpeg)

# **Étape n°5 :**

Veuillez sélectionner une « **date d'arrivée** » et une « **date de départ** » à partir du calendrier. Les jours sélectionnés seront surlignés en vert comme indiqué ci-dessous.

**Par exemple :** du 21 janvier au 30 janvier

![](_page_6_Picture_20.jpeg)

### **Étape n°6 :**

(A) Vous verrez apparaître sur la droite le montant total du séjour comme illustré ci-dessous.

(B) Si vous êtes d'accord avec les dates et les prix, veuillez cliquer sur le bouton « **Réserver maintenant** » et continuer.

#### **Remarque :**

Si vous souhaitez changer et consulter les mêmes dates pour une autre propriété :

(C) Cliquez sur le bouton « **Changer de propriété** » situé en dessous du bouton « **Réserver maintenan**t ».

![](_page_7_Picture_36.jpeg)

## **Étape n °7 :**

Vous serez ensuite dirigé vers le formulaire suivant que vous devrez **compléter** avec vos coordonnées personnelles et vos données de réservation.

#### **important:**

- Tous les champs marqués d'une étoile rouge sont obligatoires.

- Veuillez vous assurer que vous fournissez une adresse e-mail correcte car Holiday Lets London communiquera avec vous uniquement par courrier électronique.

Une fois que vous aurez renseigné tous les champs, vous devrez descendre à

- (A) la section Contrat de location pour **cocher** les cases situées à la fin pour en confirmer votre accord.
- (B) Vous devrez ensuite cliquer sur le bouton « **Procéder au paiement** » pour confirmer la ré éservation.

![](_page_8_Picture_161.jpeg)

## **Étape n °8 :**

Lorsque l'enregistrement est validé, le système affiche une confirmation de la réservation comme ci-dessous. Nous vous conseillons de noter la Référence de réservation entourée cidessous.

Step 3. Payment **Rental details Payment details** Reference **HLL004284** Super Off-peak nights  $\overline{4}$ Customer **Mr Holiday Lets London** Rate basis Daily Property Comeragh Super Off-peak rate £132.00 Check-in date 16/11/2013 £528.00 **Total Rent** Departure date 20/11/2013 £50.00 Cleaning Charge Number of adults  $\overline{\mathbf{4}}$ Total rent including £578.00 cleaning charge Number of children  $\ddot{\mathbf{0}}$ **Identification** £200.00 Security Bond Nationality **United Kingdom** (Refundable within 3 days of vacating) Passportnumber Grand total £778.00 Contact Method of Payment: Email a) Holding deposit Mobile number £132.00 (25% of rent) 0330 119 0253 Home number b) Final balance to £646.00 Work number pay (Sum of 75% of rent.) cleaning charge, security deposit) Amount paid £0.00 Amount owed £778.00 Change booking

![](_page_9_Picture_3.jpeg)

Comme l'illustrent les images ci-dessous, vous verrez apparaître **deux options** en bas du formulaire de confirmation de la réservation :

#### **(A) Régler l'acompte (B) Régler l'acompte + le solde + la caution**

![](_page_10_Figure_2.jpeg)

Deux options de paiement sont possibles :

(A) Si vous effectuez la réservation **plus d'un mois** avant votre **date d'arrivée**, vous pouvez régler l'**acompte** (équivalent à 25 % du montant du loyer) dans les **premières 24 heures** et régler le solde (80 % du montant du loyer + les frais de nettoyage + la caution) **un mois avant la date d'arrivée.**

(B) Si vous effectuez la réservation dans **un délai d'un mois avant la date d'arrivée**, vous devez régler le montant total (le montant du loyer + les frais de nettoyage + la caution) lors de la réservation.

# **Étape n°10 :**

Deux modes de paiements sont possibles et vous pouvez choisir celui qui vous convient le mieux :

- **Paiement via un compte PayPal**
- **Paiement par carte bancaire**

Si vous avez choisi le « Paiement via **un compte PayPal** » :

Vous pouvez vous connecter à votre compte et effectuer le paiement ou bien créer un nouveau compte.

#### **Holiday Lets London**

![](_page_11_Picture_41.jpeg)

Choisissez l'option qui convient et cliquez sur le bouton Payer pour terminer la transaction.

![](_page_11_Picture_42.jpeg)

Ou bien si vous avez choisi « **Paiement par carte bancaire** », vous devez entrer votre numéro de carte de crédit ou de débit et cliquer sur Payer le montant xxx.xx £.

![](_page_12_Picture_70.jpeg)

Nos locataires ont rencontré quelques difficultés lors du règlement par carte de crédit qui ont entraîné l'annulation de leur réservation. C'est pourquoi nous vous conseillons d'envoyer vos coordonnées de carte bancaire à M. RM Weeraratne (le propriétaire) par e-mail à l'adresse suivante : [info@holidayletslondon.co.uk](mailto:info@holidayletslondon.co.uk), afin d'éviter tout problème.

Nous vous garantissons que nous utiliserons ces informations en toute confidentialité.

Pour régler par carte bancaire, veuillez communiquer les informations suivantes

- Numéro de la carte bancaire : \_\_\_\_\_\_\_\_\_\_\_\_\_\_\_\_\_\_\_\_\_
- Date d'expiration : \_ \_ \_ \_ \_ \_ \_ \_ \_ \_ \_ \_ \_ \_ \_ \_ \_ \_ \_
- Code de sécurité : \_\_\_\_\_\_\_\_\_\_\_\_\_\_\_\_\_\_\_\_
- **Adresse complète avec code postal :** \_ \_ \_ \_ \_ \_ \_ \_ \_ \_ \_ \_ \_ \_ \_ \_ \_ \_ \_

Si vous préférez régler par virement bancaire, veuillez utiliser les coordonnées bancaires cidessous.

Pour virer la somme directement sur notre compte bancaire :

Lorsque vous réglez les acomptes ou le loyer directement à notre banque, veuillez indiquer les **4 derniers chiffres** de la **Référence de réservation** Holiday Lets.

Veuillez noter que vous devez nous envoyer le **justificatif du virement bancaire** (scanné et joint à un e-mail) après avoir effectué le règlement/virement.

Si vous payez depuis une banque à l'étranger

Adresse de la banque : **Barclays Bank, 75 King Street, London W6 9HY, UK**  Nom du compte : **RM Weeraratne T/A Holiday Lets London** Code IBAN : **GB85 BARC 203593 00537152**  Code SWIFT (BIC) : **BARCGB22**

Si vous payez depuis une banque domiciliée au Royaume-Uni :

Banque : **Barclays Bank (Hammersmith branch)** Nom du compte : **RM Weeraratne t/a Holiday Lets London** Code guichet : **20-35-93** Account Number: **00537152**

**Remarque** : Nous n'utilisons aucune clé pour nos appartements. L'ouverture des portes est électronique et s'effectue par le biais d'un **code/numéro PIN** et en tournant la poignée de la porte. Nous utilisons également des boîtes à clés verrouillées que vous pouvez ouvrir à l'aide des codes PIN.

Une fois que vous aurez procédé au **règlement complet**, vous recevrez un **e-mail** contenant tous les **codes PIN** requis pour ouvrir les **portes ou pour accéder aux clés** ainsi que le **mot de passe** pour se connecter au réseau WiFi etc.

Ainsi vous pouvez **arriver** à toute heure **après 16h00** le jour de votre arrivée et **partir** à toute heure **avant 11h00** le jour de votre départ sans avoir besoin de rencontrer une personne de notre société pour vous transmettre des clés.